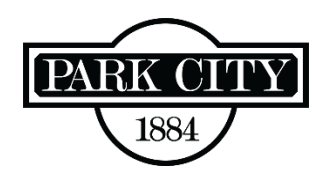

## **Registering for My City Inspector (MCI)**

All permits are submitted through My City Inspector (MCI). If you have not used MCI before, you will need to create an account (register) with MCI first.

## **STEP 1: Go to one of the following:**

- Park City's MCI Registration page, [parkcity.mycityinspector.com/register](https://parkcity.mycityinspector.com/register)
- The Building Department's [main page](https://www.parkcity.org/departments/building-department) and click the link provided at the bottom of the page to create an account.

**STEP 2:** Enter the info requested on the page and click on "Register."

**STEP 3:** A temporary password will be sent to the email you provided. Use the temporary password to Log In, then change your password when prompted.

**STEP 4:** Click on "Apply for a Permit" at top right of next screen.

**STEP 5:** Complete the permit application.

**STEP 6:** The last page of the permit application requires all boxes to be checked before clicking the "Submit" button.

- Any items with an asterisk (\*) will require an attachment.
- For (\*) items that do not apply to your project, attach a piece of paper with "N/A" noted on it.

If you have any questions, please call Building Department 435-615-5101.